**Did you know** all DC residents with Medicaid, Alliance, or the Immigrant Children's Program must start renewing their coverage again?

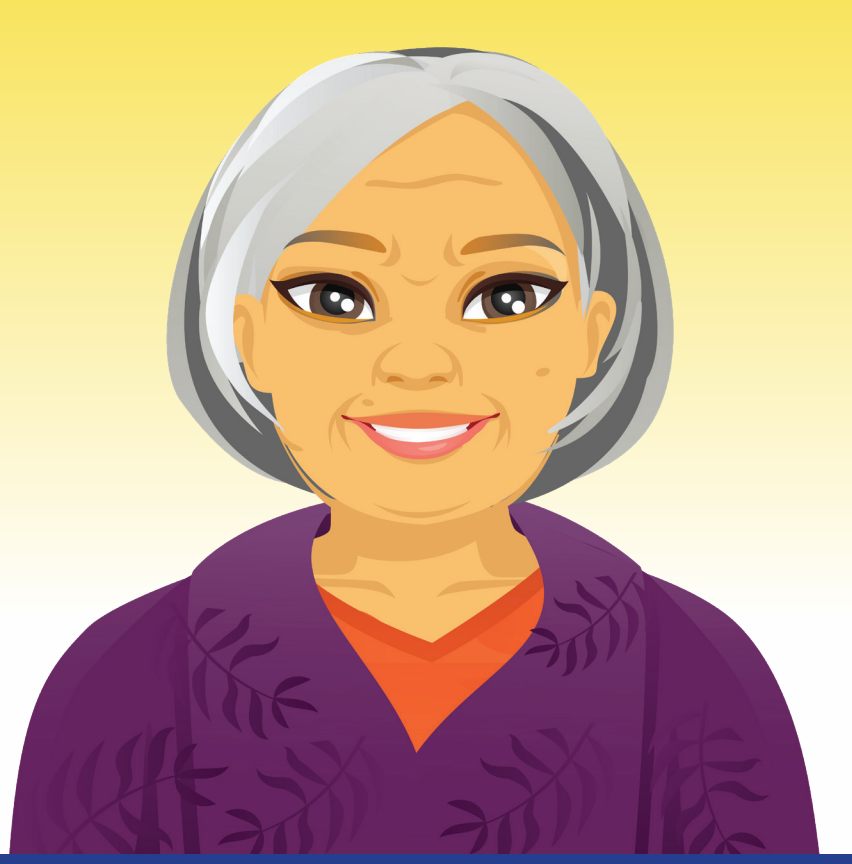

**Don't miss out** on important information. If you haven't already, take time today to update your address, phone number, and/or email address at **districtdirect.dc.gov** so that DHCF knows where to send your Medicaid renewal letter.

If you need help, please call the Public Benefits Call Center at **202-727-5355**.

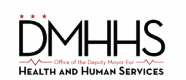

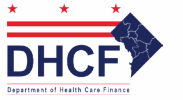

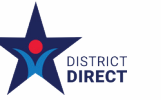

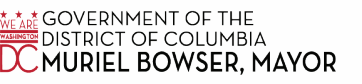

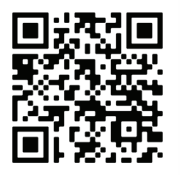

**Did you know** all DC residents with Medicaid, Alliance, or the Immigrant Children's Program must start renewing their coverage again?

> **Don't miss out** on important information. If you haven't already, take time today to update your address, phone number, and/or email address at **districtdirect.dc.gov** so that DHCF knows where to send your Medicaid renewal letter.

> If you need help, please call the Public Benefits Call Center at **202-727-5355**.

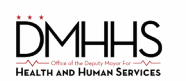

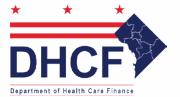

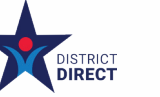

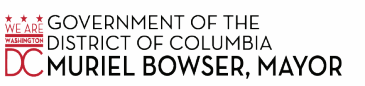

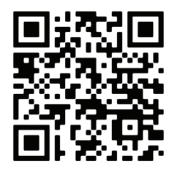

**Did you know** all DC residents with Medicaid, Alliance, or the Immigrant Children's Program must start renewing their coverage again?

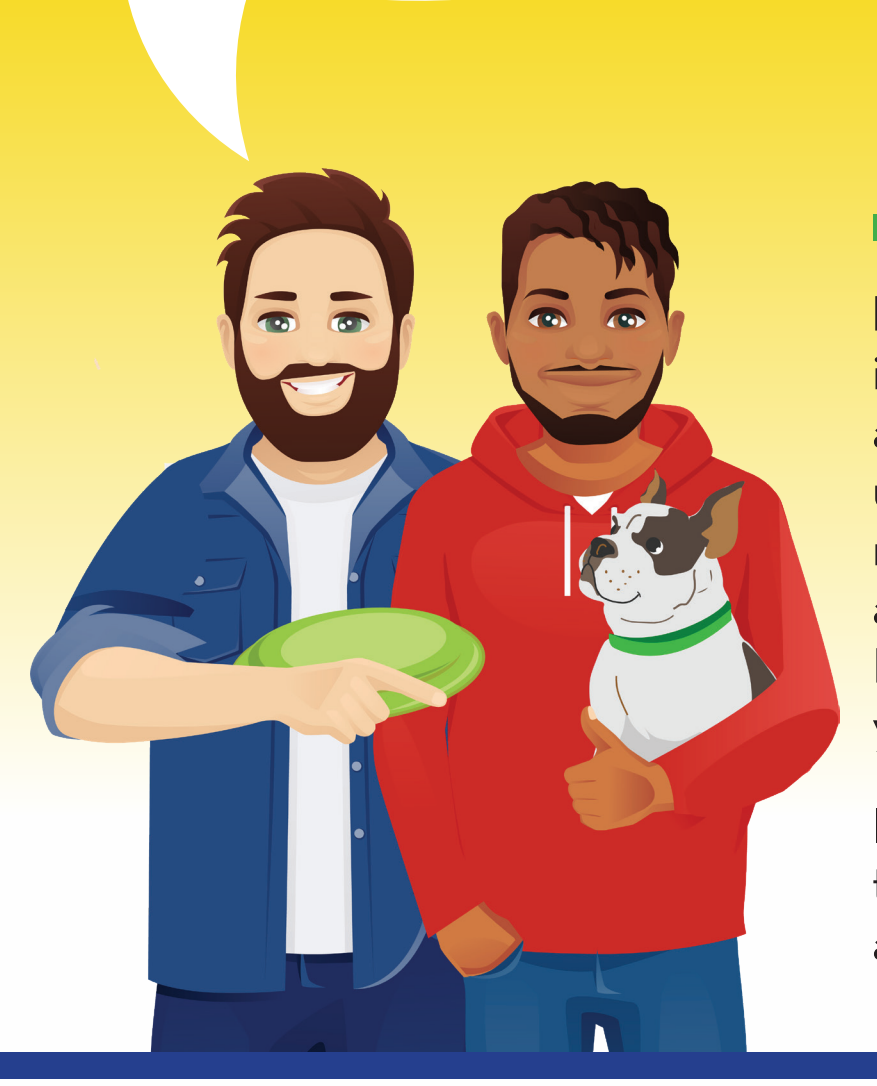

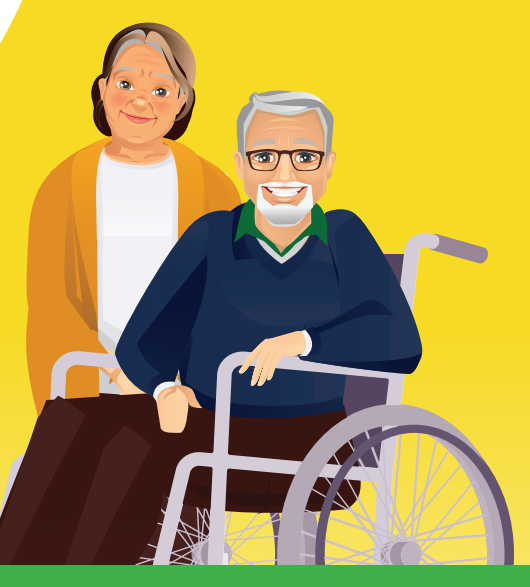

**Don't miss out** on important information. If you haven't already, take time today to update your address, phone number, and/or email address at **districtdirect.dc.gov** so that DHCF knows where to send your Medicaid renewal letter.

If you need help, please call the Public Benefits Call Center at **202-727-5355**.

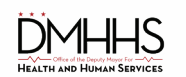

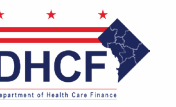

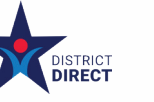

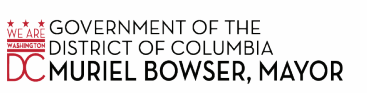

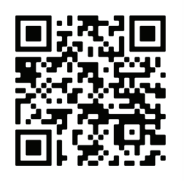

## **Instructions for districtdirect.dc.gov**

Did you know all DC residents who have Medicaid must start renewing their coverage again? Don't miss out on important information. If you haven't already, take time today to update your address, phone number, and/or email address at districtdirect.dc.gov or by calling the Public Benefits Call Center between 7:30 a.m. and 4:45 p.m.

To update your information, you must first create an account at districtdirect.dc.gov or download the District Direct Mobile App, which is available through Google Play or the Apple App Store.

## **How to Create a District Direct Account**

- **1** On the main page, click "Log in" and then click "Create Account."
- 2 On the next page, enter the information required to create your account, such as your username and password.
- **3** Once complete, click "Create Account." Then connect your account by clicking "Connect Your Account" on the homepage and entering the required information.
- **4** Once your account is active, return to the homepage, where you will see your information.

## **How to Access Your District Direct Account**

- **1** If you have an account, you can access your account at districtdirect.dc.gov or through the District Direct Mobile App, which is available through Google Play or the Apple App Store.
- **2** Next, you must enter your username and password. If you applied for benefits online, you created your username and password when you applied.
- **3** If you don't remember your username or password, you can reset it by clicking the "Forgot Password" or "Forgot Username" link or calling the Public Benefits Call Center at 202-727-5355.

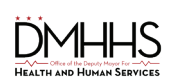

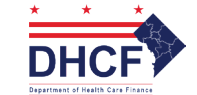

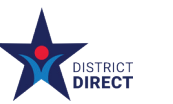

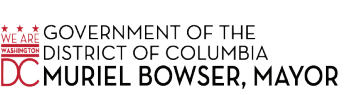

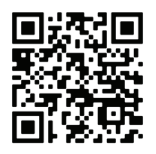